## MS Outlook 使用安裝與建立帳號(一)

**基本操作步驟是依照標示,紅框是由上而下,由左而右,先紅框再藍框 若有 不同,則會註明。**

**操作說明與註解放在圖片緊鄰的上或下面;或圖片的旁邊,由於版本間的差 異,顯示出的功能項與顯示的文字,可能有些不同。但不會影響操作與應用。**

**上面說明,會運用到我們全部的課程裡。**

這個教學能讓您:第一次使用 OutLook 安裝過程,同時建立一個 [@CnEdi.net](mailto:@CnEdi.net) 帳號。 您應先確認,已向福州精準公司拿到一個郵箱的帳號 [xxxxx@cnedi.net](mailto:xxxxx@cnedi.net) 與密碼!!

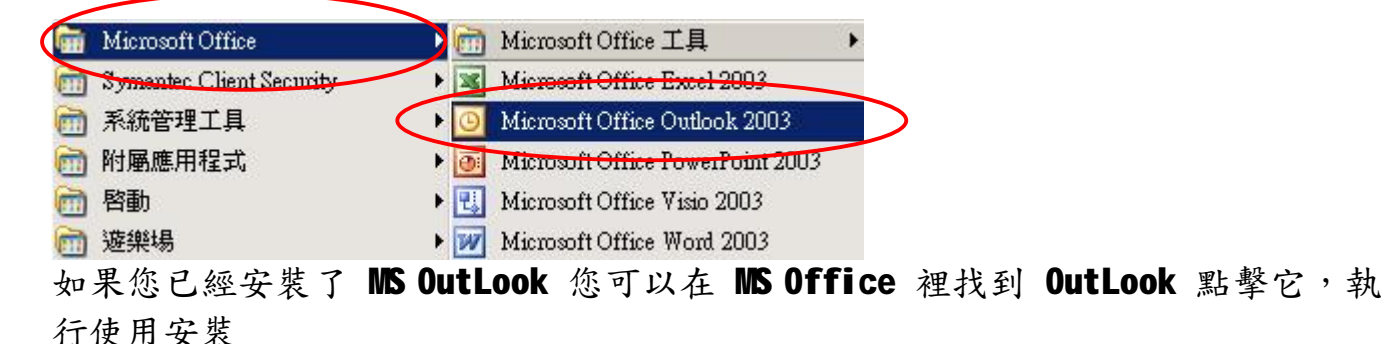

歡迎書面, 按下一步

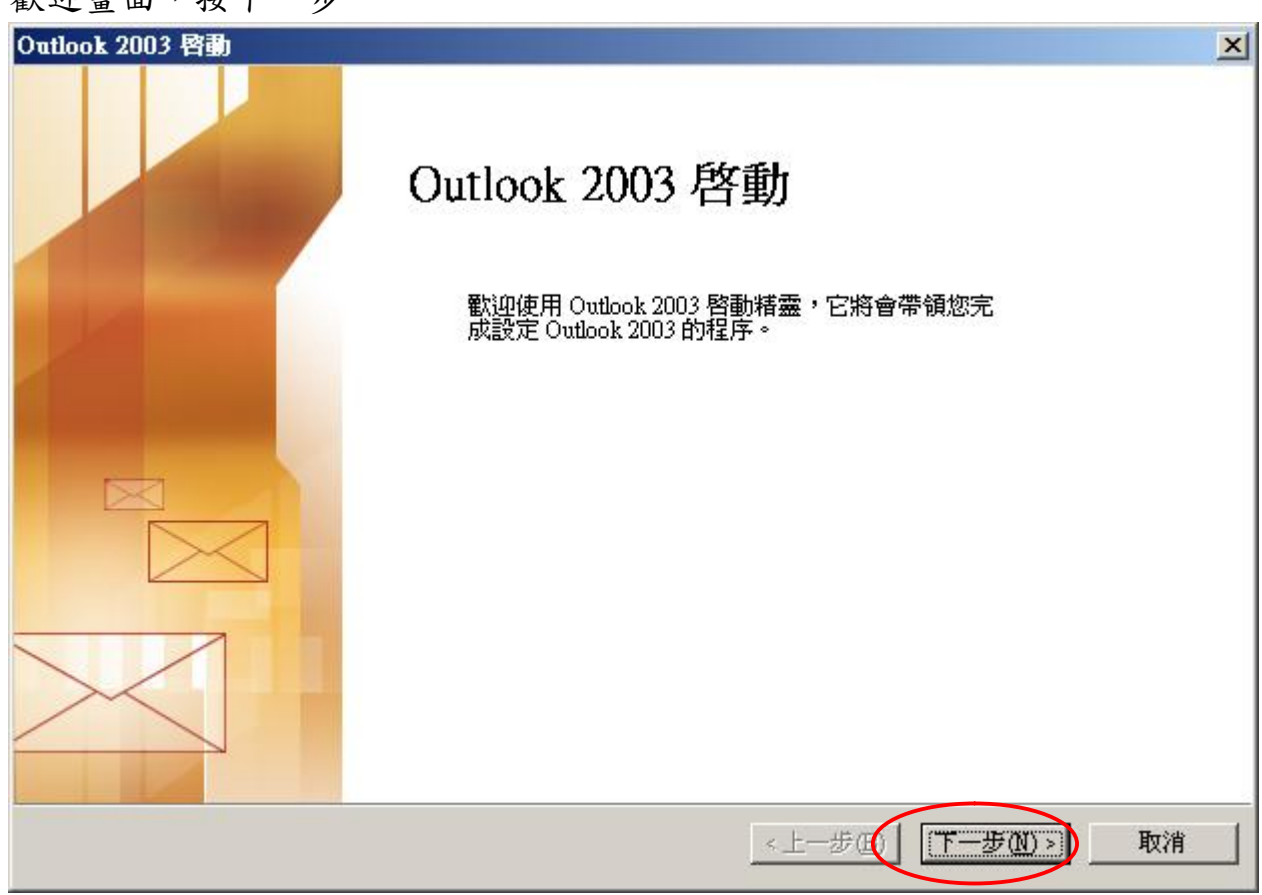

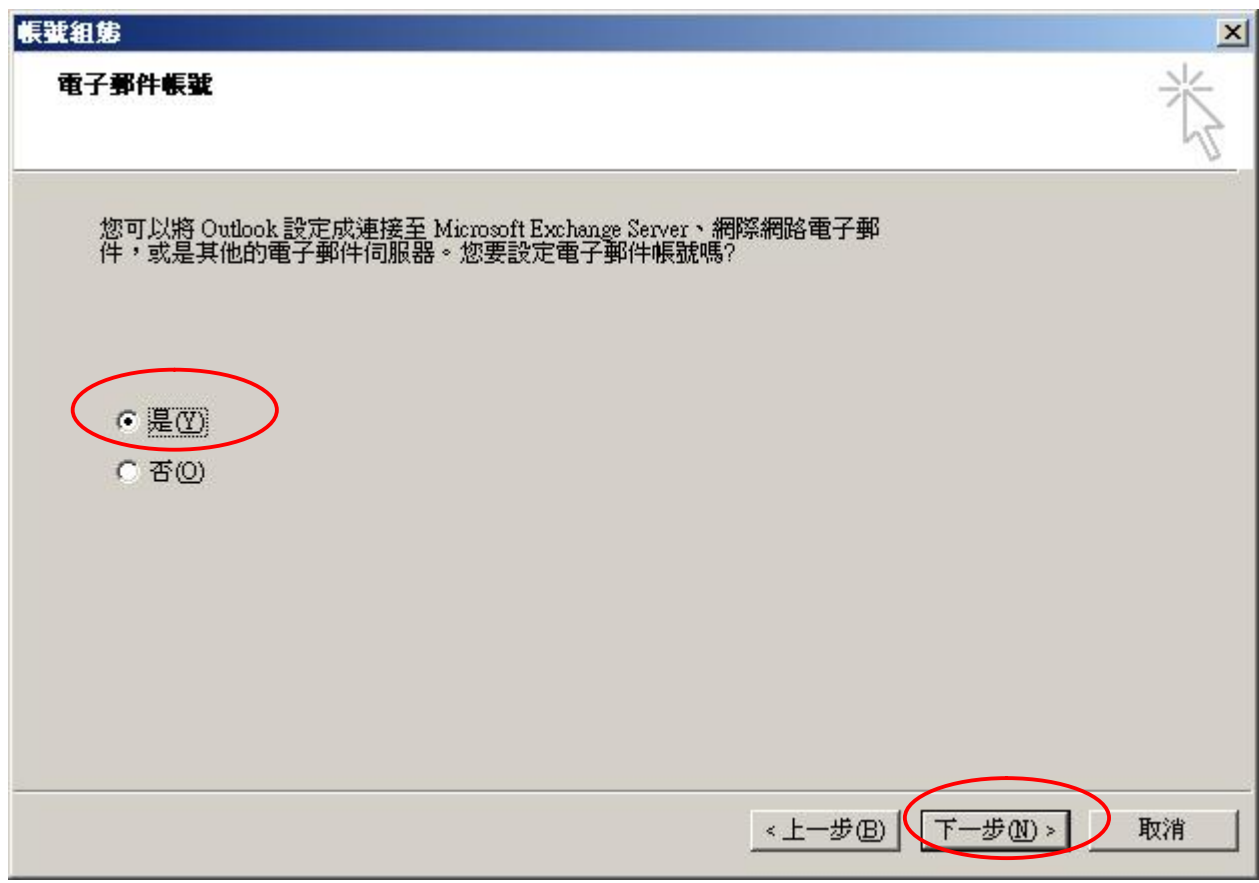

依照步驟, 按下一步

選擇 POP3, 我們使用 Exchange Server, 開放 POP3 收信,按下一步

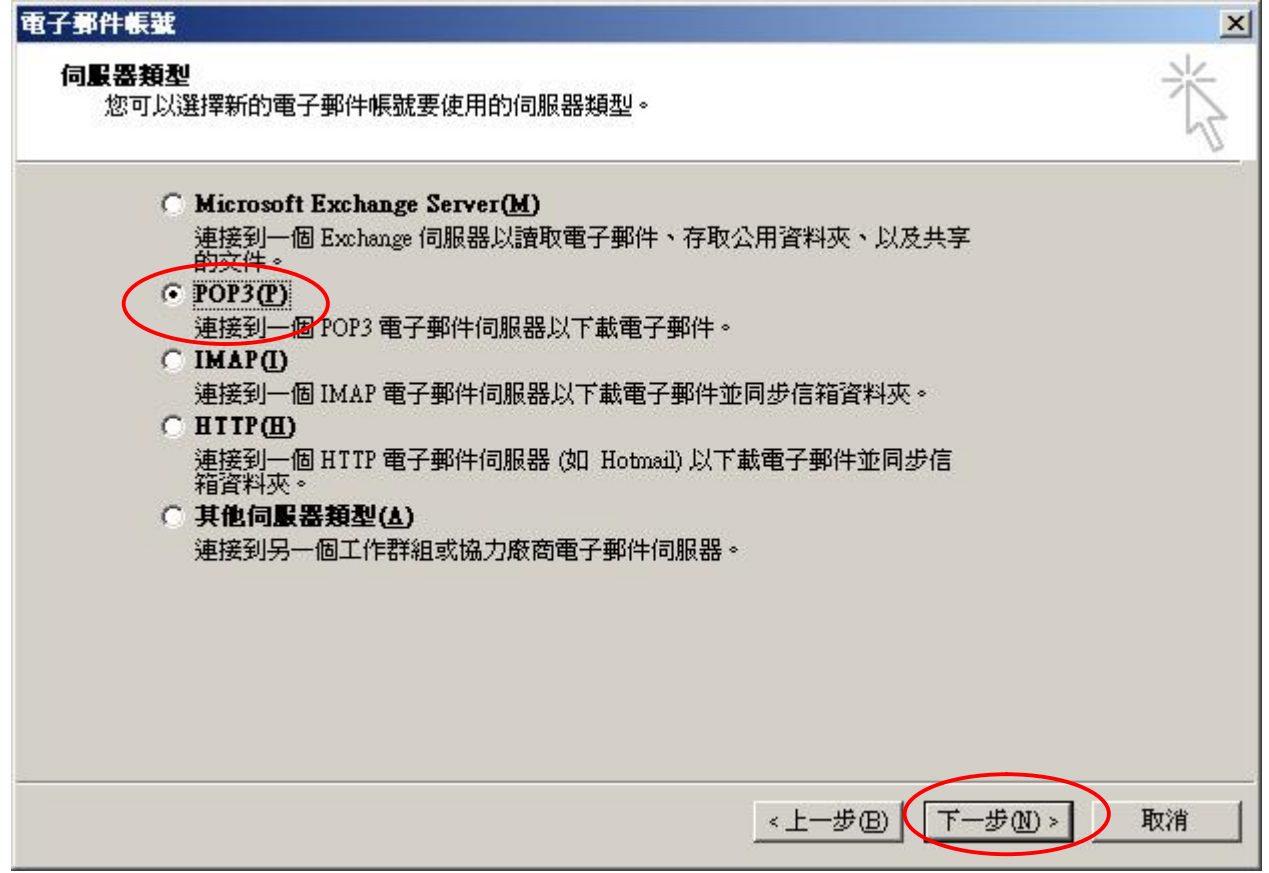

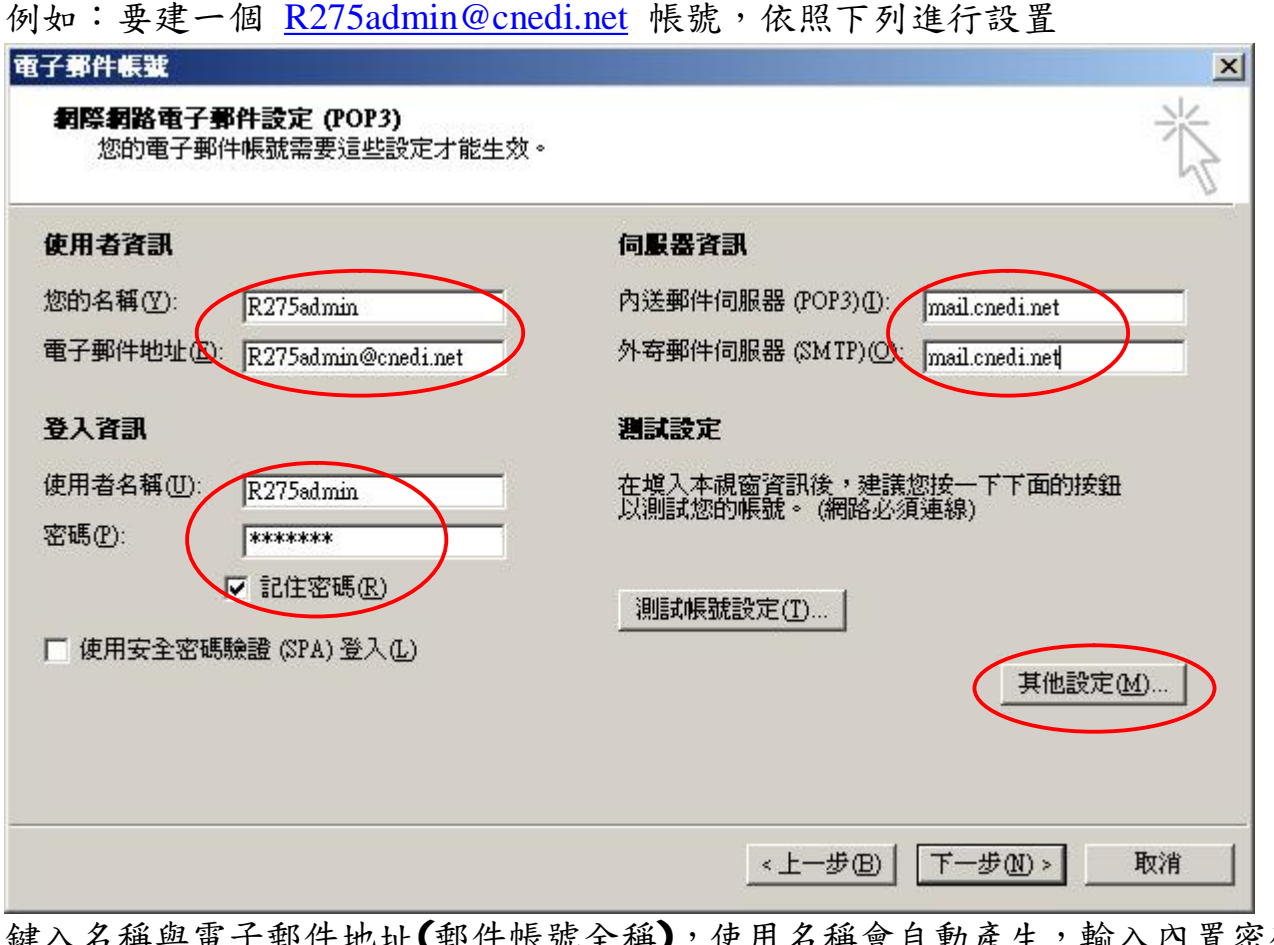

鍵入名稱與電子郵件地址(郵件帳號全稱),使用名稱會自動產生,輸入內置密碼。 密碼打勾。**內送 POP3 mail.cnedi.net 外寄 SMTP mail.cnedi.net** 按其他設定

郵件帳號改成與帳號相同,容易了解,按外寄服務器,設 SMTP 要驗證,按確定, 回到上個畫面。

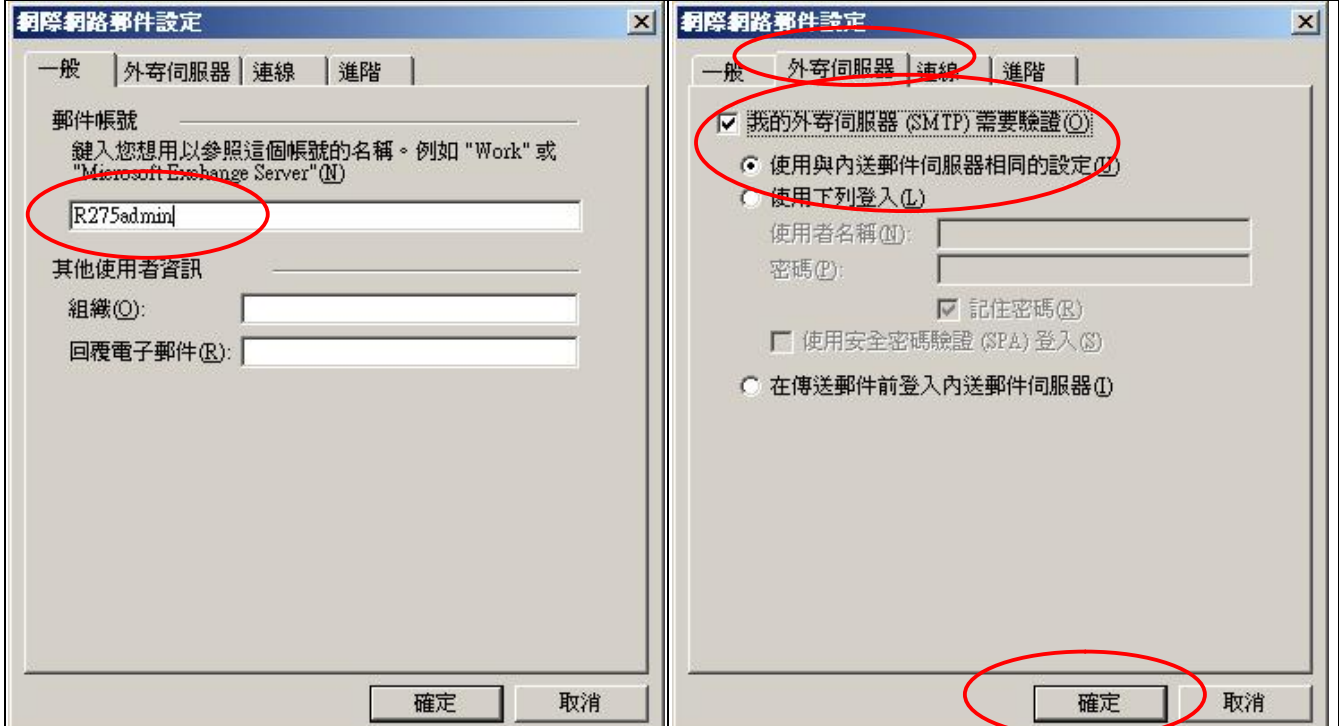

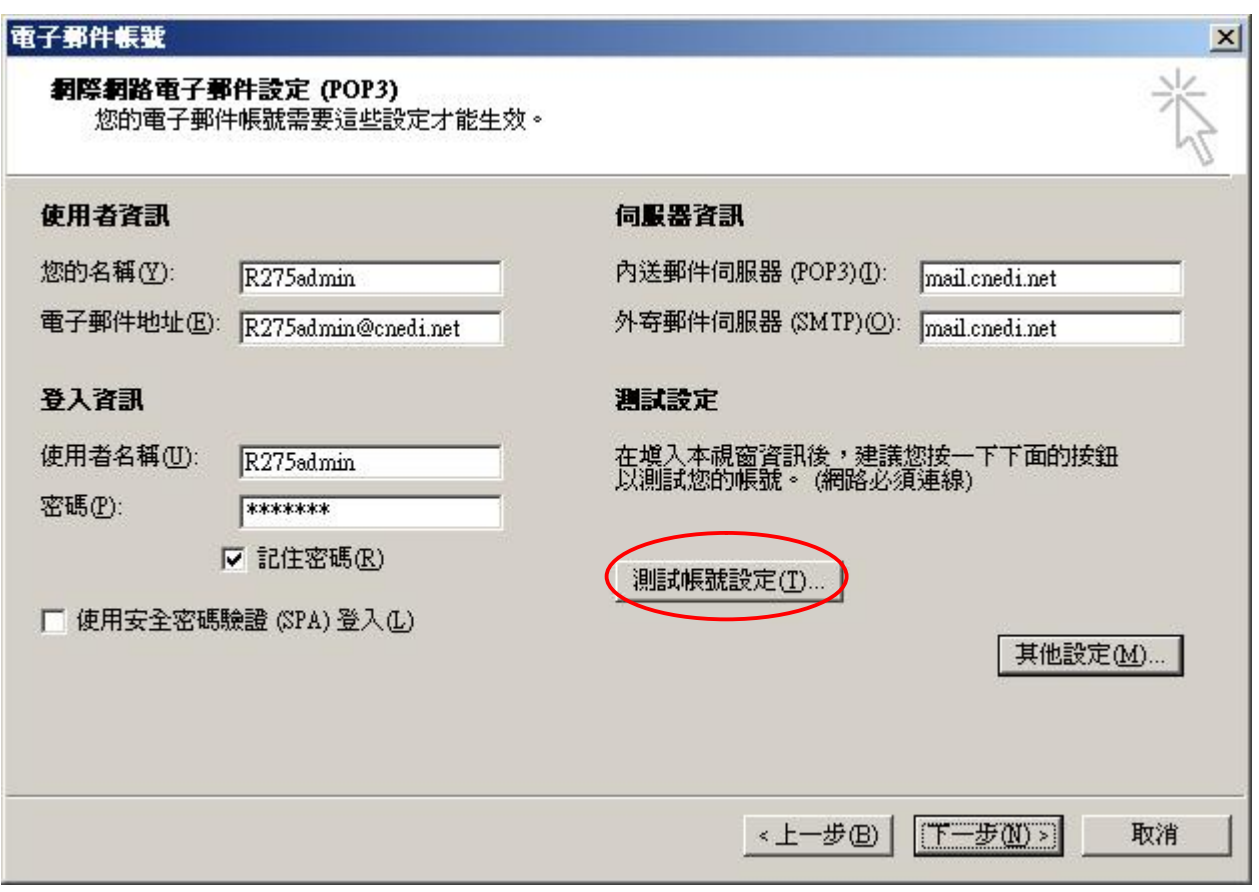

如果信箱設置與 Mail Server 服務正常,會顯示下畫面。按關閉,回到上面畫面。 如果沒有成功,查看上面的設置是否遺漏或錯誤,再一次測試帳號。

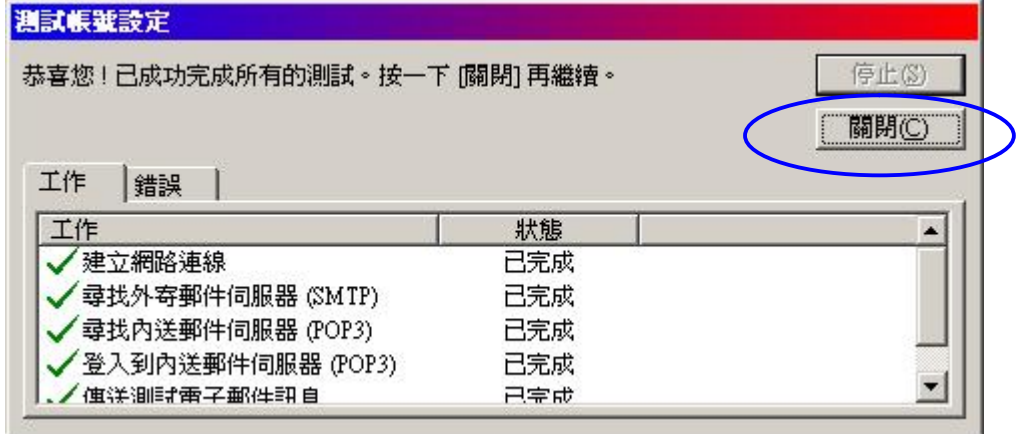

設置完成,以自己的信箱地址寄一封給自己的測試信。

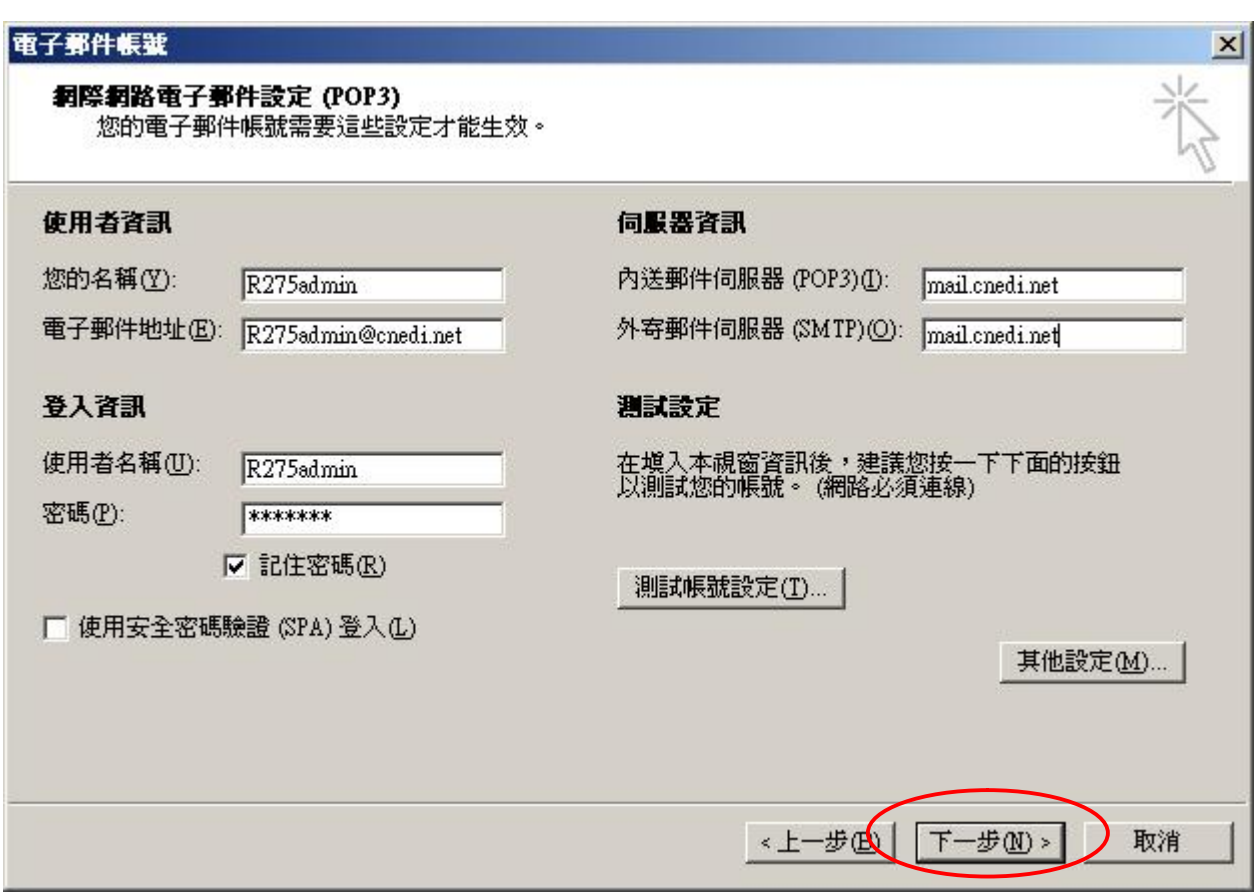

接下一步,完成設置。

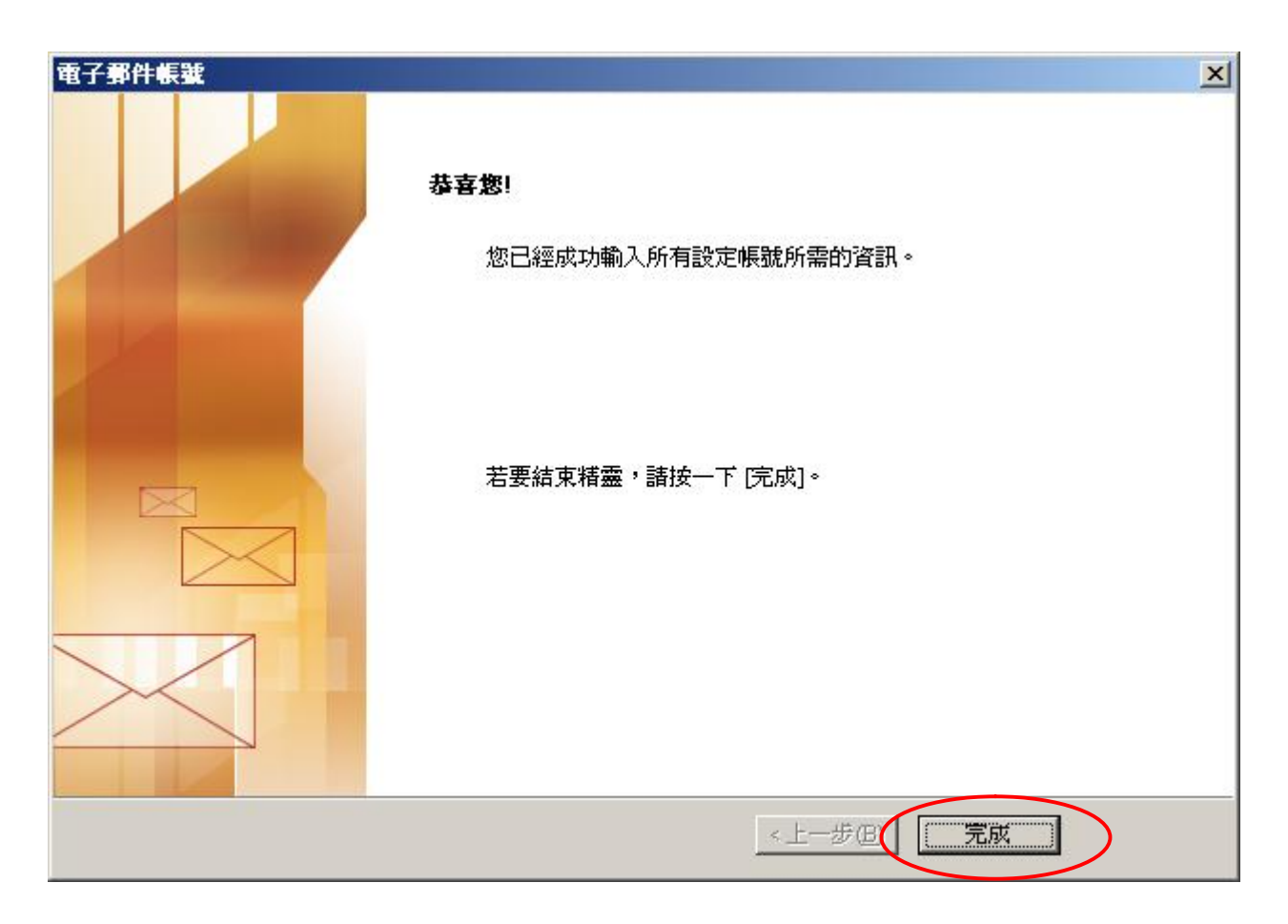

## OutLook 建立帳戶後,顯示的畫面

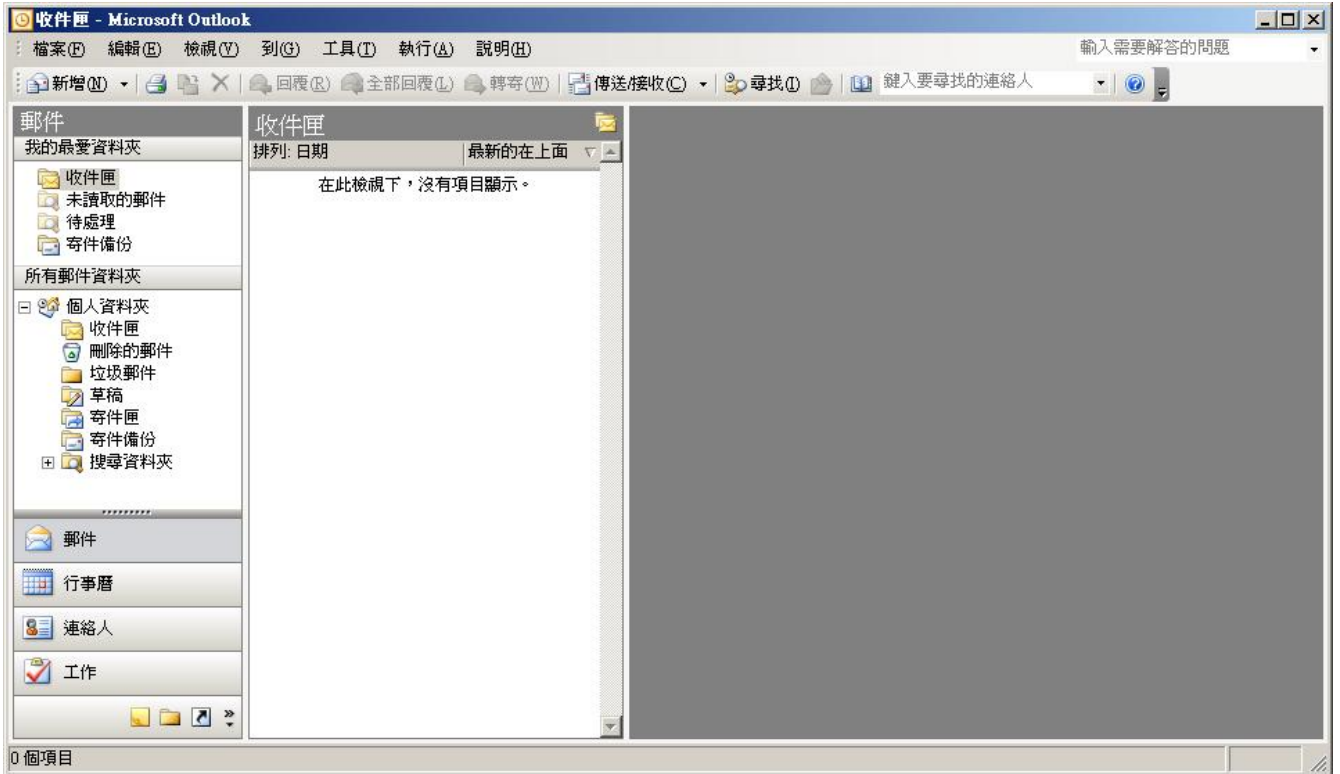

## 我們要對這過畫面,做一些調整,以利以後管理

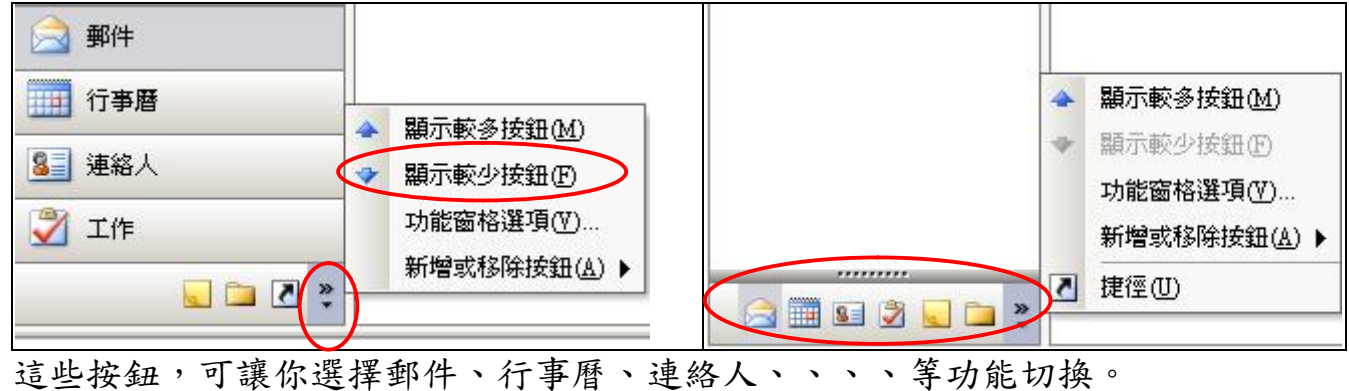

按設定按鈕,顯示較少按鈕,重複這個動作,將全部按鈕,移到下面

爾後我們將會頻繁的用到其中的幾個按鈕,這些按鈕我們可能只直接的稱呼它按 鈕,而不會再詳細的描述位置。**如郵件按鈕、行事曆按鈕、連絡人按鈕、資料夾清 單按鈕。因此務必要先認識它們。**

**福州市六一北路 328 號金安大廈(金源花園 B 座)1506 室 電 話:0591-87555395 傳 真:0591-87555522 客服專線:0591-87535895 服務手機:13950393985 網址:<http://www.fzjz.cn>E-Mail[:fzjz@cnedi.net](mailto:fzjz@cnedi.net)**